## Creating a Travel Authorization

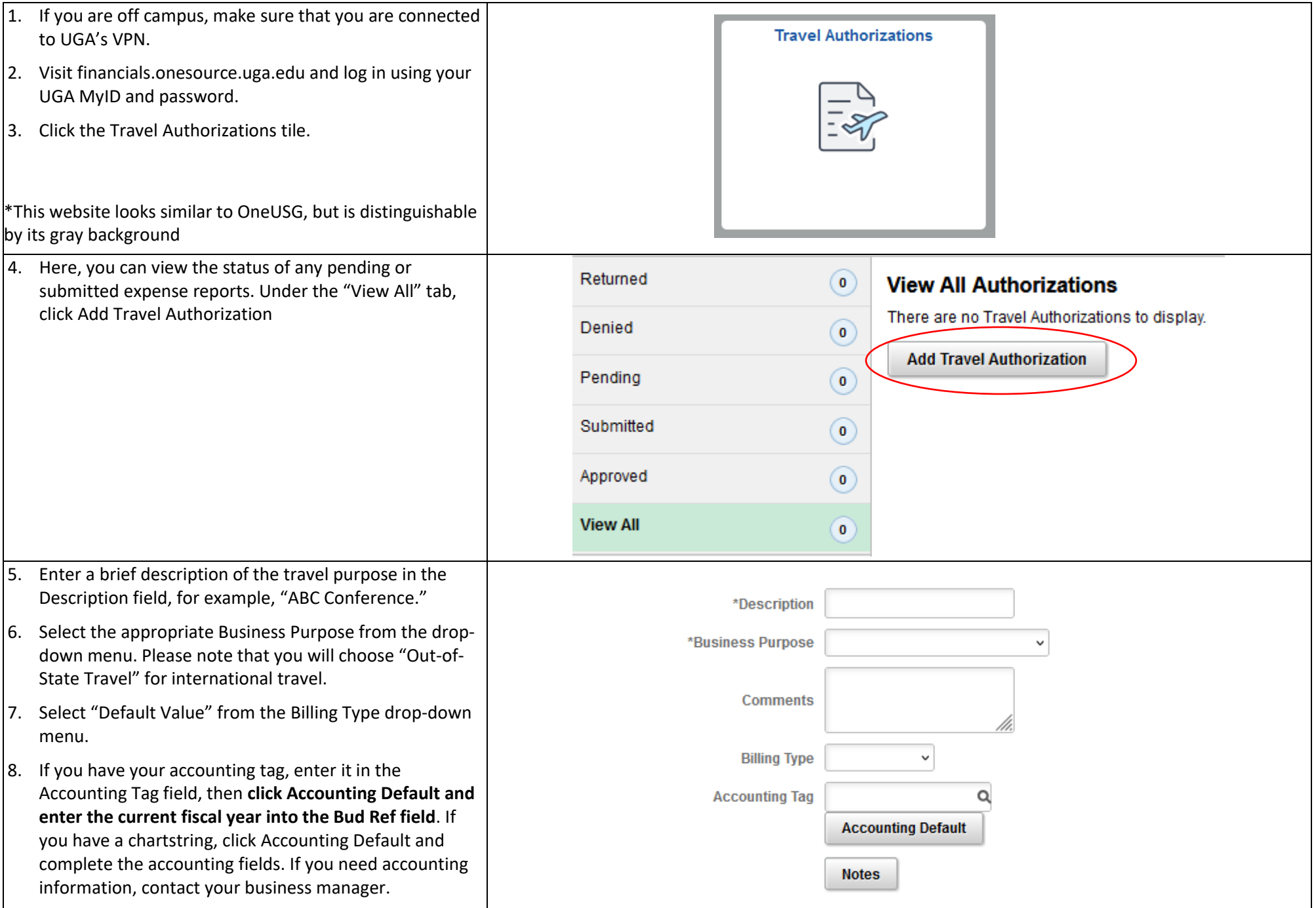

## Creating a Travel Authorization

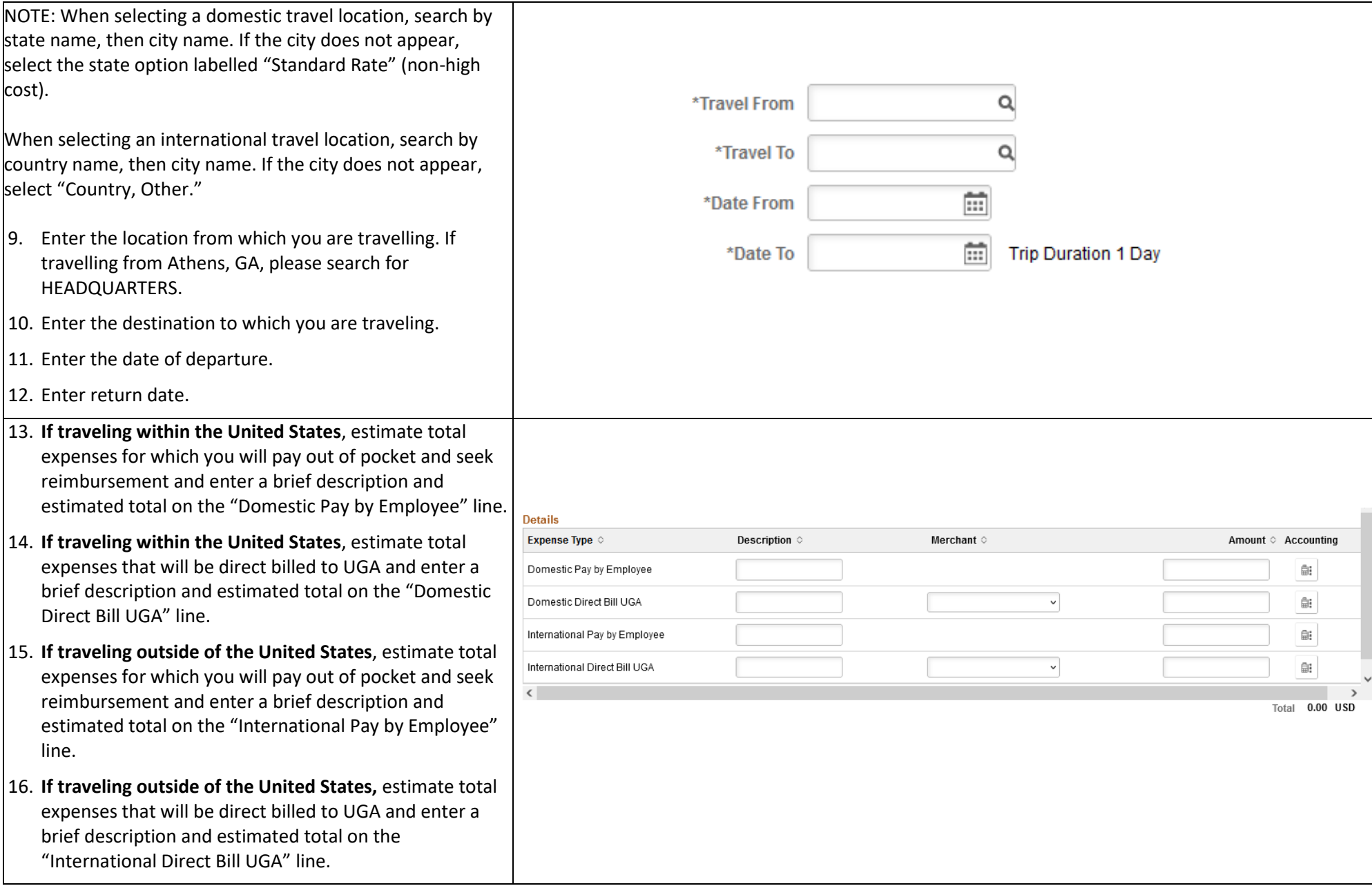

## Creating a Travel Authorization

17. **Click the Submit button** to submit your travel authorization. If you receive an error, please follow prompts to complete required information. If you have completed required sections, more accounting information is most likely needed, and your business manager can assist you.

**NOTE**: An error message may indicate that the Bud Ref field in Accounting Default is blank. Click Accounting Default and verify that current fiscal year has been entered into Bud Ref field.

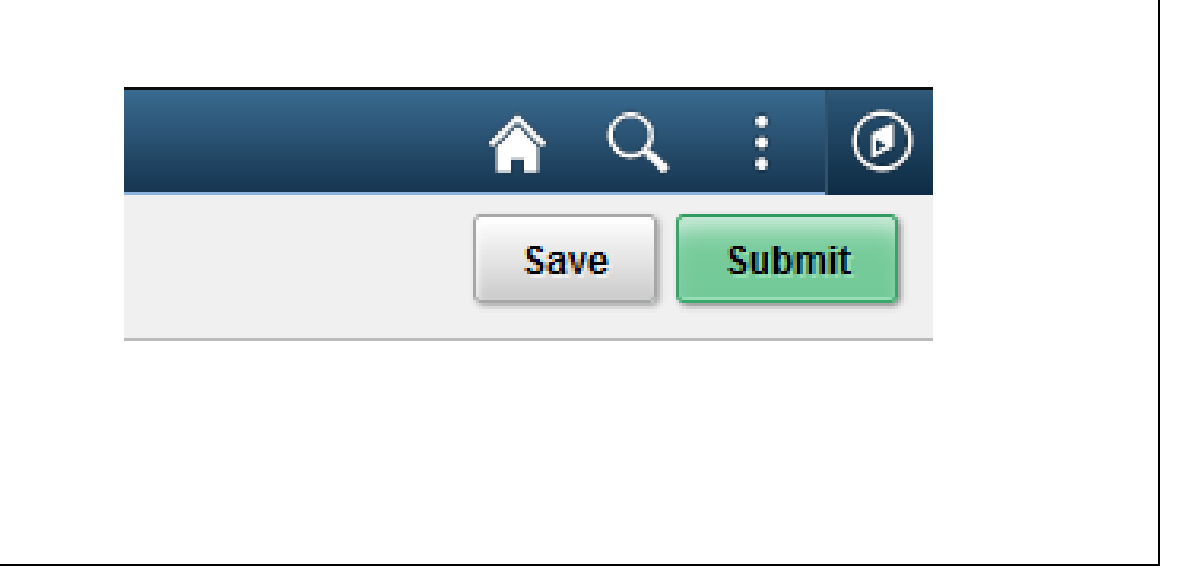